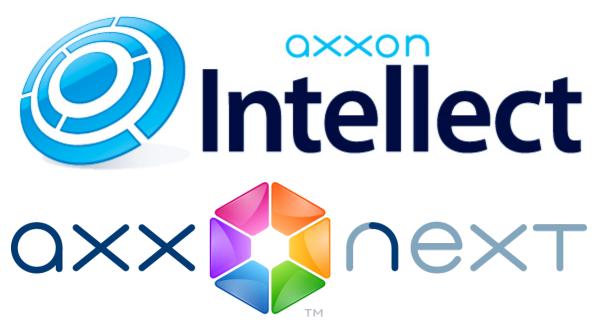

Android Mobile Client. User Guide Version 2.12.0

# General information about the Android mobile client

The client app for mobile devices running Android (version 4.1.1 and later) and Android TV is available for free on the Google Play.

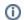

#### Note

The app can be controlled using the mouse only in Android TV.

The client for Android devices allows connecting to Axxon Next servers (version 3.0 and later) and Intellect servers (version 4.9.0 and later).

Client features are described in the table.

| Client features                                          | Working with Intellect servers | Working with Axxon Next servers |
|----------------------------------------------------------|--------------------------------|---------------------------------|
| Connection via AxxonNet                                  | -                              | +                               |
| Live Video and Audio Monitoring                          | +                              | +*                              |
| Playback of recorded video and audio                     | +                              | +*                              |
| Face search in archive                                   | -                              | +**                             |
| Playback of Android sound on speakers                    | +                              | -                               |
| Getting titles in the live and archive modes             | +***                           | -                               |
| Zoom in (with digital zoom)                              | +                              | +                               |
| Managing cameras, relays and sensors                     | +                              | -                               |
| Control of PTZ cameras (including activation of presets) | +                              | +                               |
| View maps                                                | +                              | -                               |
| Working with geomaps                                     | +                              | +                               |
| View the list of events                                  | +                              | +                               |
| Receiving push notifications about events in the system  | -                              | +***                            |
| Run macros                                               | +                              | +                               |

<sup>\*</sup> Audio from Axxon Next Server is available in the rtsp over ffmpeg mode for cameras with h.264 stream only (see Configuring video).

# Connecting to the server and working with servers in the Android client

#### **Direct Server connection**

Configure the Web server in the appropriate software package before connecting to the Server (see Configuring the web server , Configuring the server for the clients connection via the Web-server 2.0 module).

When you start the software for the first time you can connect to the *Intellect* and *Axxon Next* demo servers to see your Client's capabilities.

<sup>\*\*</sup> Face detection is to be configured in order to search faces on the Axxon Next Server (see Face Detection Tools).

<sup>\*\*\*</sup> Getting titles is available only for the mjpeg playback format.

<sup>\*\*\*\*</sup> Getting push notifications for the Axxon Next Server is available since version 4.1.0.5950.

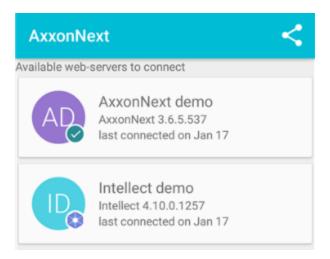

Add a new server as follows:

- 1. Click the button.
- 2. Set Server connection parameters:
  - a. Enter the server name (1).

#### Add server

| Name            |   |    |
|-----------------|---|----|
| Server          | 1 |    |
| URL             |   |    |
| 46.29.74.163:80 | 2 |    |
| Login           |   |    |
| user            | 3 |    |
| Password        |   |    |
| ••••            | 4 |    |
|                 |   |    |
| TEST CONNECTION |   | OK |

b. Enter the URL server address in the format http://<IP address of Axxon Next server>:<Port>/<Prefix> (2).

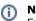

#### Note

Example URLs with standard Server settings for Axxon Next and Intellect:

Axxon Next (3.6 and earlier): 192.168.0.10:8000/asip-api

Axxon Next 4: 192.168.0.10:80

Axxon Intellect: 192.168.0.10:8085/web2

- c. Enter the user name and password for connecting (**3-4**).
- 3. To test the connection, tap the **Test connection** button (5). If the server is running, the connection settings are correct, and the device has a stable Internet connection, the message **Connection successful** appears. Otherwise, a message will remind you to verify these conditions.

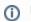

#### Note

To perform a basic check of the web server connection and operability, in a browser on your mobile device, go to the Server's URL address (see paragraph 2).

4. To save the server, tap the **OK** button (**6**).

The server is added to the list.

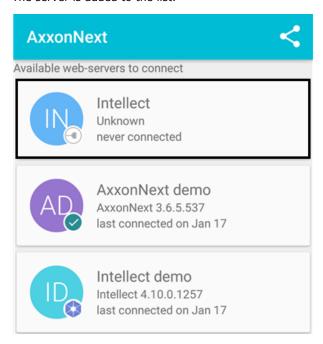

Swipe and then use the button to remove the Server or click the button to go to the Server settings.

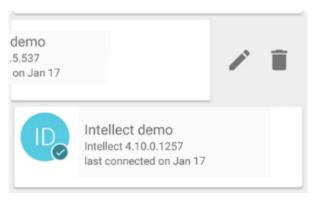

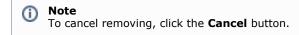

To create a QR code with Server settings click the button.

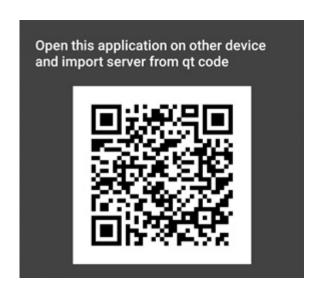

To create a Server with the same settings on another device click the

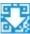

and scan the code.

You can share the created server settings. For this click the

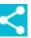

button and select a handy way.

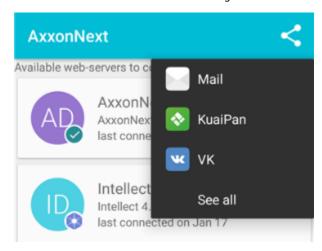

The server that is now connected is marked

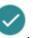

To connect to another server, call the Client context menu by clicking the button in the top left corner. Select the required server as follows:

1. Click the corresponding Server icon.

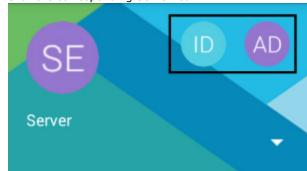

2. Click and select the required Server in the list.

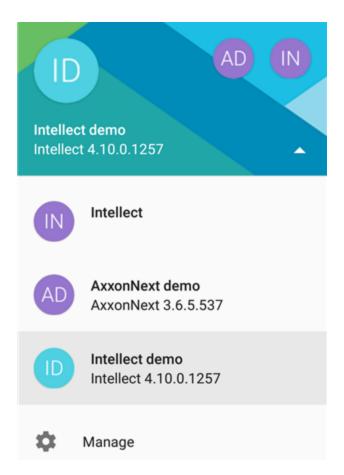

To restore to the Server settings, click **Manage**.

### **Connection via AxxonNet**

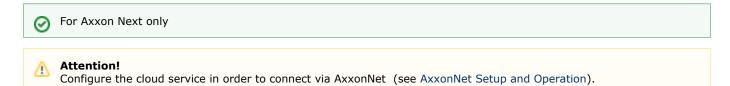

#### To work via AxxonNet:

1. Click the **AxxonNet login** button when the app is run.

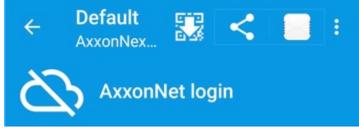

2. Enter the e-mail and password in order to connect to AxxonNet.

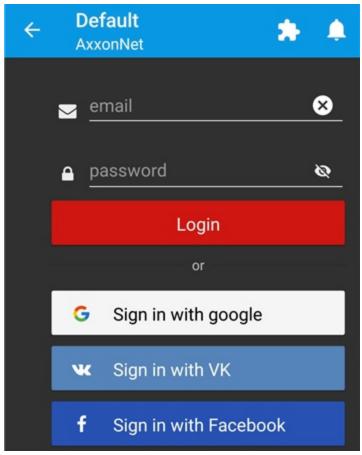

- 3. Click the **Login** button.
- 4. The AxxonNet connection status will be refreshed after successful authorization and Axxon domains connected to AxxonNet will be displayed in the **Cloud servers** list.

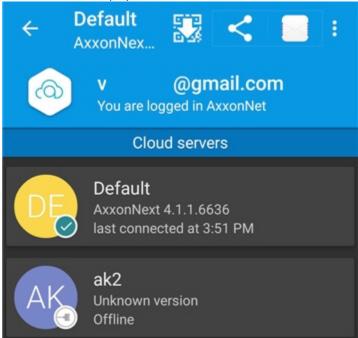

5. Connect to the required Axxon domain by clicking it.

# **Mobile Android Client settings**

To go to the setup menu:

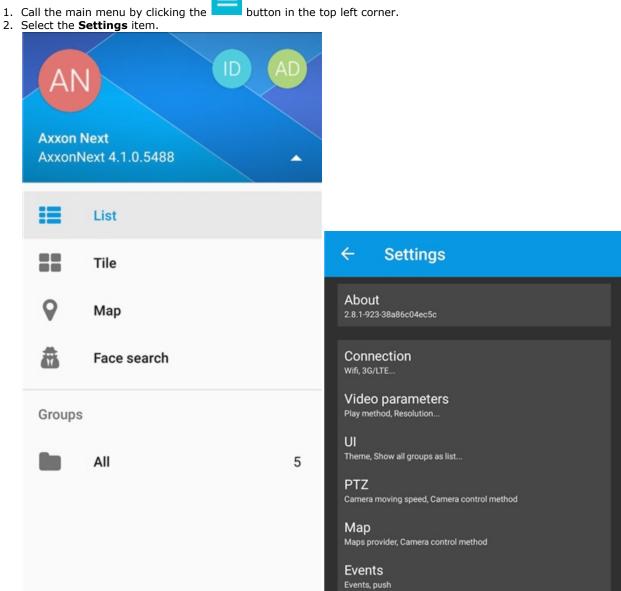

Debug

fps, Crash reports...

To go to the parameters select the corresponding group of settings.

Settings

To view info on the mobile Client click **About** in the **Settings** menu.

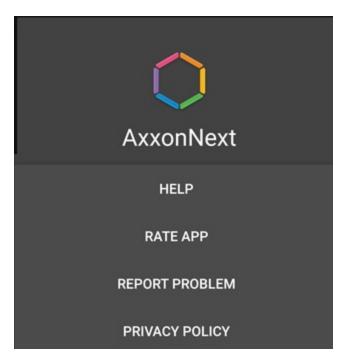

## **Connection configuration**

To configure connection:

1. Select max.fps when connecting to Internet: **Maximum**: 9 fps, **Medium**: 6 fps, **Slow**: 3 fps (1).

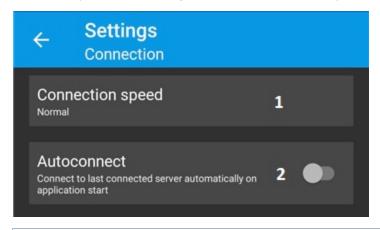

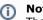

These settings are valid only when connection to the *Intellect* software package is established.

2. Enable the Autoconnect feature if auto connection to the latest Server is required at the app start (2).

## **Configuring video**

Configure video parameters as follows:

1. Select playback format (1): mjpeg; mjpeg via ffmpeg (less resource-intensive than mjpeg); rtsp via ffmpeg (h.264) (video is displayed in the original format via RTSP protocol).

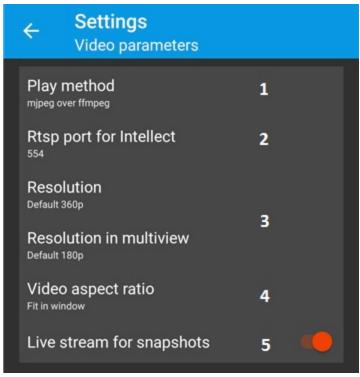

- 2. Specify RTSP port set in *Intellect* settings (2, see Configuring rtsp Server module).
- 3. Select the video resolution while viewing video from one camera (the **Resolution** setting) and while displaying video from several cameras (**esolutionin multiview** setting, **3**):
  - a. **Auto** when your mobile device has a slow Internet connection, the degradation of image quality algorithm is applied for the image resolution.
  - b. **SQCIF** display video with constant resolution  $126 \times 96$  (for multiview only).
  - c. **QCIF** display video with constant resolution  $176 \times 144$ .
  - d.  ${\bf CIF}$  display video with constant resolution 352  $\times$  288 (for multiview only).
  - e. **4CIF** display video with constant resolution  $704 \times 576$  (for multiview only).
  - f. **Max** display video with original resolution.

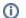

#### Note.

These restrictions are recommended when your mobile device has a slow Internet connection.

- 4. Select the video display mode in the tile (4, see Displaying and searching for cameras in Android Mobile Client).
- 5. **Live stream for shapshots** (5): when the parameter is enabled live streams are displayed in the quad, when the parameter is disabled frames at some update rate.

## **Configuring the Android mobile client interface**

The Android mobile client interface is configured by setting the following parameters:

1. **Theme** (1): select the color skin of the Client interface.

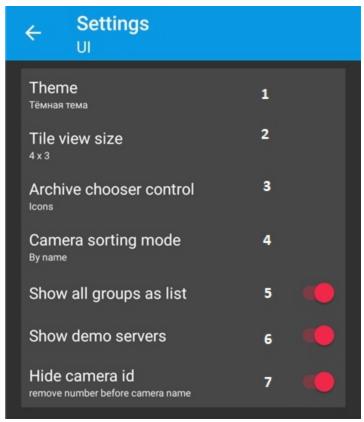

2. Set the tile format (2).

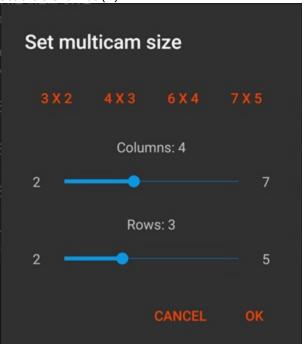

- 3. **Archive chooser control** (3): select how to switch between video surveillance modes (buttons or list, see Viewing previously recorded video in the Android mobile client)
- 4. Select the type of sorting cameras in multiview mode: by name, by ID or by Server (4).
- 5. By default the main group (region) including all cameras is displayed in the list of groups (regions). Disable the corresponding parameter in order not to display the group (region) in the list (5).
- 6. By default demo Servers that cannot be deleted are displayed in the list of Servers. To hide them use the corresponding parameter (6).
- 7. To hide the camera ID in the camera name enable the **Hide camera ID** parameter (**7**).

## **Configuring PTZ cameras control**

Configure control over PTZ cameras as follows:

1. Specify the moving speed of ptz (1).

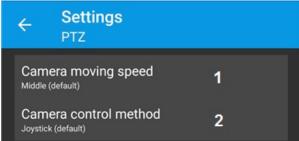

2. Select PTZ camera control mode (2, see Controlling PTZ cameras from the Android Mobile Client): step keys or a virtual joystick.

## **Configuring geomaps**

Configure geomaps as follows:

1. Select geomap provider: Google or OpenStreetMap (1).

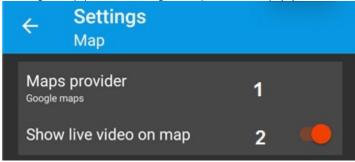

2. By default live video is displayed in the bottom right corner of the screen when selecting a camera. Disable the corresponding parameter in order not to display live video on the map (2).

## **Configuring getting event in Android Mobile Client**

To configure getting events:

1. By default Android Mobile Client gets events from the Server. Disable the corresponding parameter in order not to get events (1).

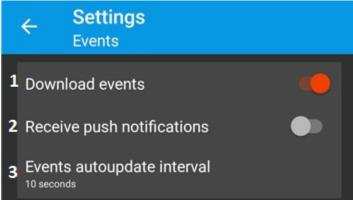

2. The corresponding parameter is to be activated in order to enable push notifications (2).

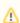

#### Attention!

To get push notifications on the *Axxon Next* Server connection to AxxonCloud is to be performed (see AxxonCloud Setup and Operation).

(i)

#### Note

Getting push notifications is available only for the Axxon Next Server

3. Select the automatic refresh interval for events (3).

## **Advanced settings**

To perform advanced settings of the mobile Client:

1. Enable the **Frame rate** parameter if fps is to be displayed on the video (1).

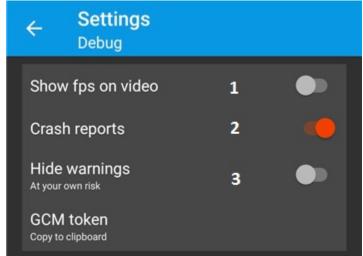

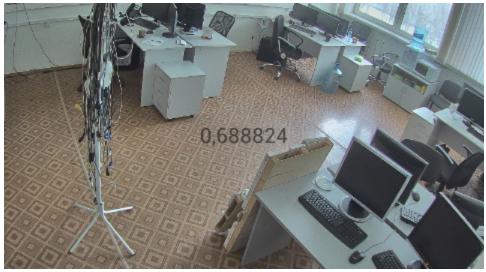

- 2. When the Android mobile client crashes a crash report is created. It is automatically sent to AxxonSoft for analysis. To stop crash reporting disable the **Crash reports** parameter (2).

  3. Enable the **Hide warnings** feature if notifications about connection to the outdated Server are to be disabled (3).

## Displaying and searching for cameras in **Android Mobile Client**

Cameras can be shown as the list or tiles in the Android mobile client.

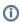

#### Note

After you connect to a Server, cameras are shown as a scrolling list.

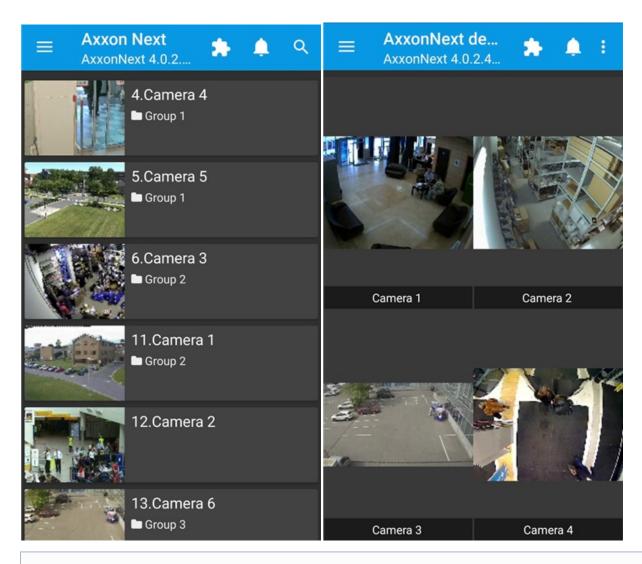

(i) Note

When connecting to Axxon Next Server the stream with the lowest resolution is selected in the multiview for cameras supporting multistream.

To change the camera display mode go to the menu by clicking the

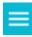

button and select the required item.

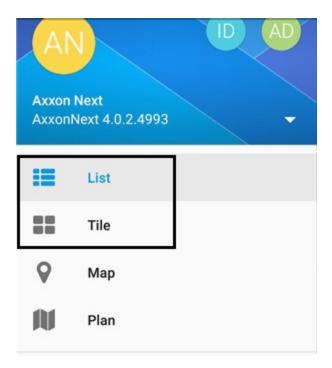

To display video cameras of the specified group (in the *Axxon Next* software, see the Configuring video camera groups section) or region (in the *Intellect* software, see the <u>Examples of using areas and regions</u> section) open the main menu and select the group.

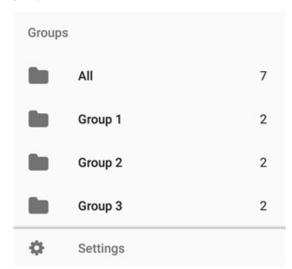

The tile format can be set (see Configuring the Android mobile client interface). The full screen displaying is available in this mode. Click the button and select the **Full screen** item.

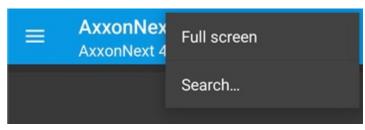

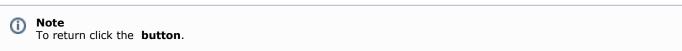

To perform a camera search:

- click the button in the tile mode and select the **Search** item.
- click the button in the list mode.

# Viewing live video in the Android mobile client

To view live video, select the necessary camera.

This opens a viewing tile for the camera.

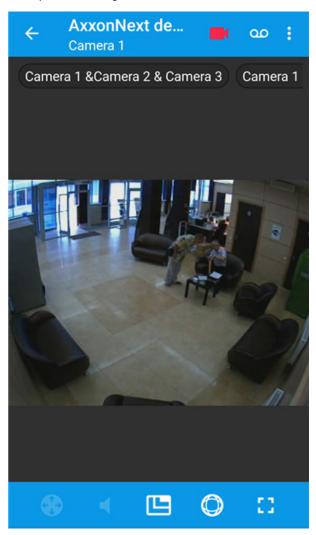

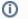

#### Note

If the mjpeg playback format is selected (see Configuring video) and the captioner is configured for a camera in Intellect (see The Captioner object setup), then captions are displayed on the video.

To configure video click the button.

If rtsp via ffmpeg (h.264) playback format is selected (see Configuring video), then select the required video stream.

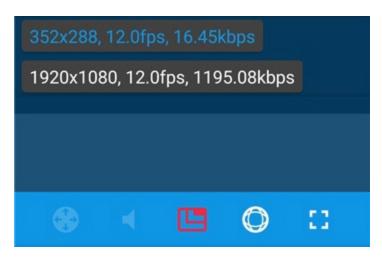

The required resolution is selected for other playback formats.

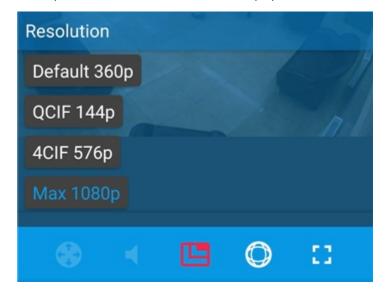

If there is a microphone on the camera and the RTSP playback format is selected in the settings (see Configuring video), then

audio from the camera is played back by default. To disable audio click the

To open the video in full screen click the

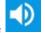

button, the icon changes to

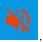

18

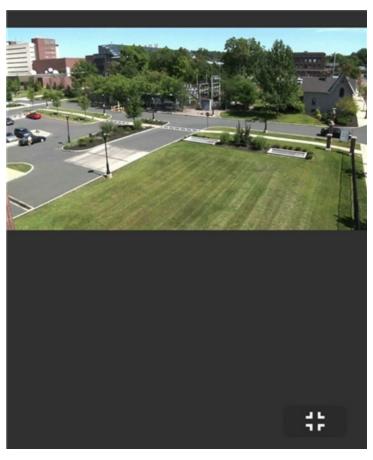

To return click the button.

To go to extra actions (macros, events, switch to map, screenshots) click the

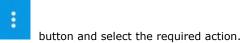

To return to the list of cameras, tap the **Back** button of the mobile device or app ( ).

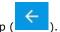

# **Controlling PTZ cameras from the Android Mobile Client**

You can control PTZ cameras. To get started, open a viewing tile for a camera and click the button on the bottom control panel.

The camera viewing angle is controlled using a virtual joystick or step keys depending on the Client settings (see Configuring PTZ cameras control).

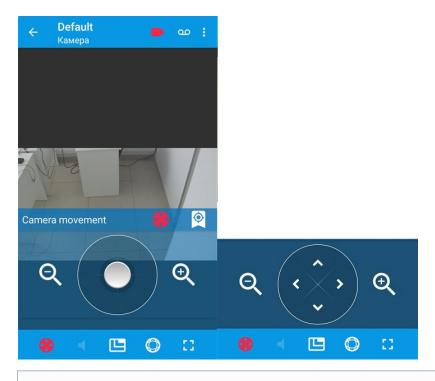

Note.

Rotation on optional angle is not available while connecting to the *Intelect* Server. Joystick can move strictly on vertical or horizontal direction.

To control optical zoom, use the and buttons

To go to the preset go to the tab and select the required preset in the list.

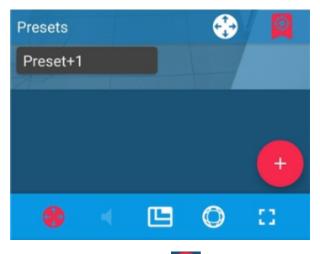

To add a new preset click the button

Two PTZ camera control features are available:

- **Areazoom** focusing at a specific area of the video. Hold down for a second in the area and then change the size of the blue frame by moving the finger. The camera lense will rotate and the video will zoom in so that this area will fit the screen.
- **Point&Click** focusing at a specific point of the video. Double tap this point and the camera lense will rotate automatically so that this point will be in the center.

# Working with fisheye camera in Android

# mobile client

By default video from fisheye cameras is displayed as a 360° panorama.

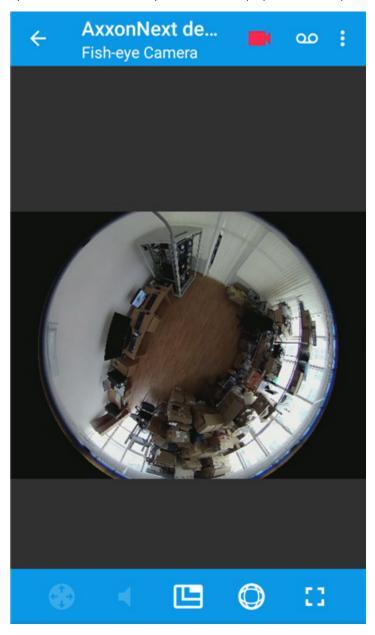

When digital zoom is applied to video, the step and viewing area are displayed.

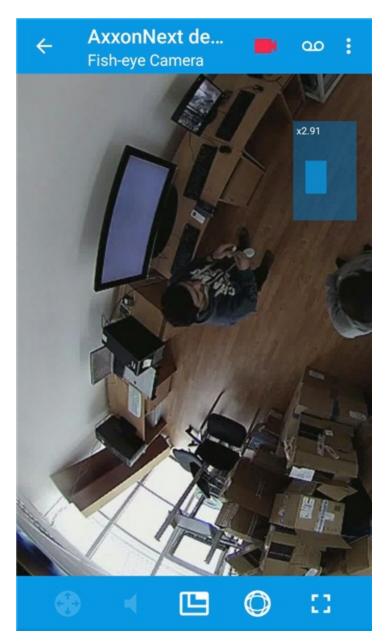

To go to the virtual PTZ format:

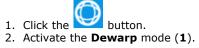

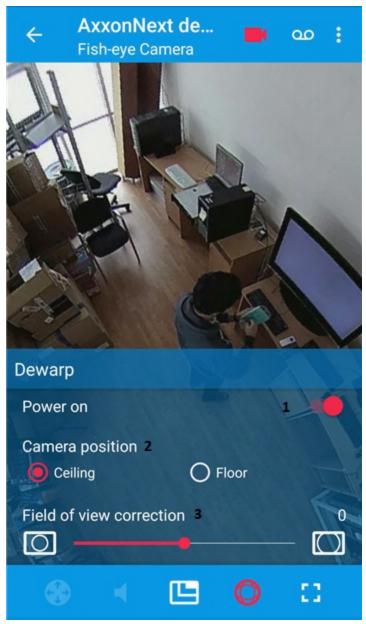

- 3. Select the proper camera location (2).
- 4. Control zoom using the scale (3) or by stretching/pinching the image with two fingers.

# Viewing previously recorded video in the Android mobile client

To view video archive in the Android mobile client select a required camera in the list and go to the **ve** in the corresponding list (depending on the display settings, see Configuring the Android mobile client interface).

Archive view mode.

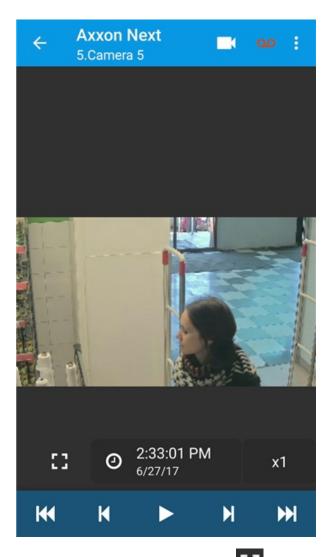

To open the video in full screen click the button. To return click the

Video playback is controlled using these buttons:

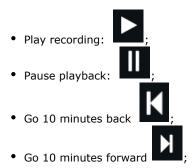

- Go to the archive beginning to the first recorded video
- Go to the archive ending to the last recorded video

Playback can be speeded up, slowed down as well as it can be backward/forward.

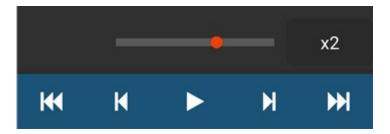

To play video backwards put the slider to the left from the initial position (x1). The current playback speed is displayed below the slider on the maps. To play video forwards put + before the speed; to play video backwards put - before the speed.

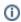

#### Note

The fast playback is available only when there is connection to Axxon Next server.

To navigate the archive click the time and date form and select the required time.

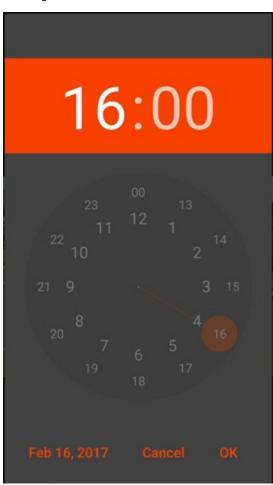

## Face search in archive

Face search is available when connecting to Axxon Next Server.

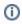

#### Note

Face detection is to be configured in order to search faces on the Axxon Next Server (see Face Detection Tools).

To search faces:

1. Call the main menu by clicking the button and select the **Face search** item.

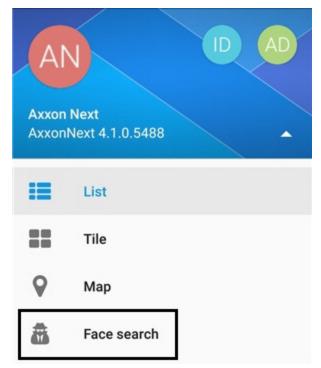

- Select the face to be found in the archive. There are 3 ways:
   a. Select the photo in the device memory (1);

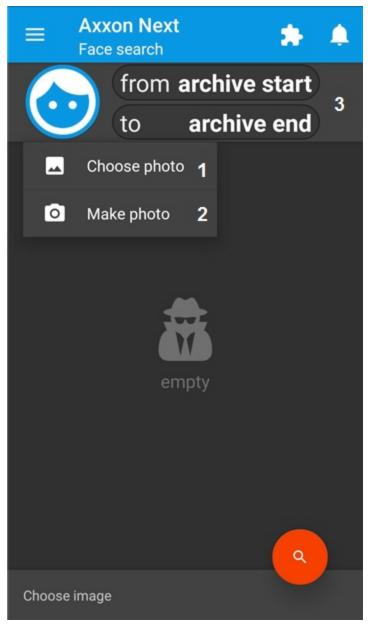

- b. take a photo with the device's camera (2);c. select the face in the Face detection event (see Viewing a list of system events in the Android mobile client).
- 3. Set the search interval using the calendar (3).

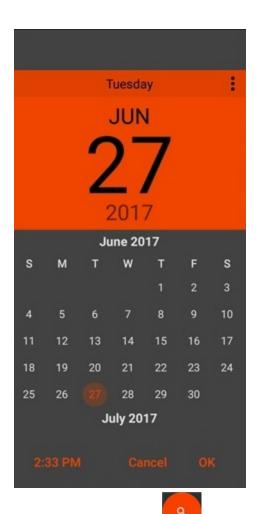

4. To start searching click the ... button

Search results will be displayed on the screen.

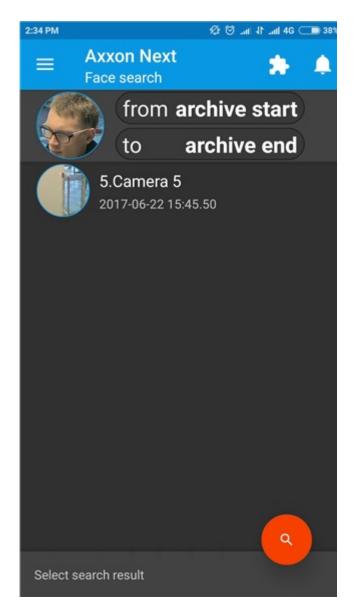

When selecting the specific search result there will be the frame showing the time of recognition, recognition quality, camera name and buttons used to switch to the real time and archive modes.

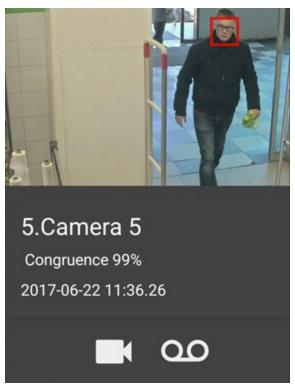

# Digital zoom in the Android mobile client

Digital zoom can be performed both in live video and archive view modes.

To zoom, pinch the video with two fingers.

Video cannot be made smaller than its original size. 16x is the upper zoom limit.

To select the visible part of the frame when zoom is active, tap and drag the viewing tile.

# Making a screenshot

To make a screenshot click the

ot click the button and select the **Take screenshot** item.

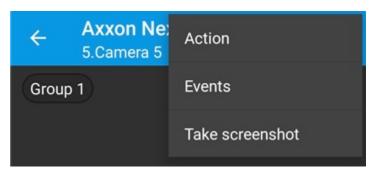

The date (current or archive), Server name and camera name will be added to the screenshot.

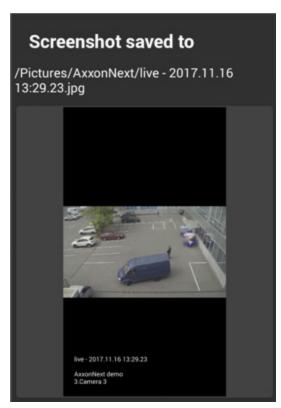

## Viewing a list of system events in the Android mobile client

To view the list of system events click the icon in the top right corner.

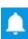

| <b>+</b>     |                  | Events                            | ₩ |
|--------------|------------------|-----------------------------------|---|
|              |                  | 2016-10-26                        |   |
| HIT.         | <b>14:49</b> :15 | Come in zone<br>ended<br>2.Camera |   |
| 0            | <b>14:48</b> :52 | Come in zone<br>began<br>2.Camera |   |
| 4            | <b>14:48</b> :05 | Come in zone<br>ended<br>2.Camera |   |
|              | <b>14:47</b> :54 | Come in zone<br>began<br>2.Camera |   |
| The state of | <b>14:44</b> :54 | Come in zone<br>ended<br>2.Camera |   |
|              | <b>14:44</b> :30 | Come in zone<br>began<br>2.Camera |   |
|              | <b>14:38</b> :09 | Come in zone<br>ended<br>2.Camera |   |
|              | <b>14:37</b> :47 | Come in zone began                |   |

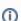

### (i) Note.

The full name of person will be displayed in the event while face recognition on the Server of the *Intellect* software package, the recognized license plate – while license plate recognition.

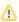

#### Attention!

While switching to the list of events from the mode of video image viewing for the specified camera, than events only for this camera will be displayed in the list.

By default the latest events are displayed on top. To find events for a specific date and time:

- Click the button.
   Set the date and time.

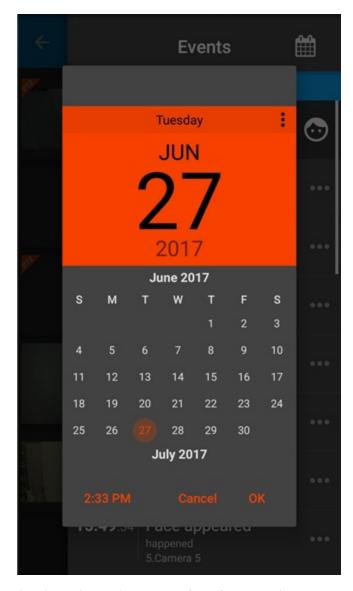

To switch to live video, archive or map from the received event, swipe your finger over the event from right to left and click the corresponding icon ( - live video, - an archive, - geomap, Intellect map (diagram)).

The switch to the search of detected face in the archive is available for the Face detection event -

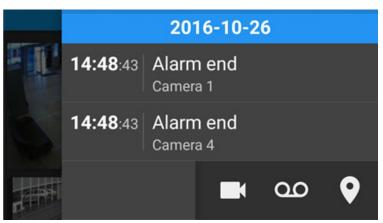

When connecting to the Axxon Next Server push notifications can be got during following events:

- Detection triggering (Event detector),
- camera on/off (Event device),
- camera connection lost/restored (Event device).

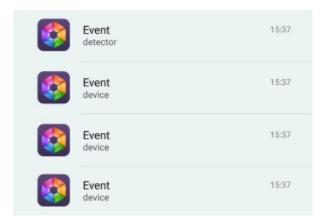

# Working with maps in the mobile Android Client

The following maps are available in the Android Mobile Client:

- 1. Intellect maps (see Setup procedure for the interactive map).
- 2. Google and OpenStreetMap geomaps (see Configuring geomaps).

## **Working with Intellect maps**

To view the map, call the main menu by clicking the button and select the **Plan** item.

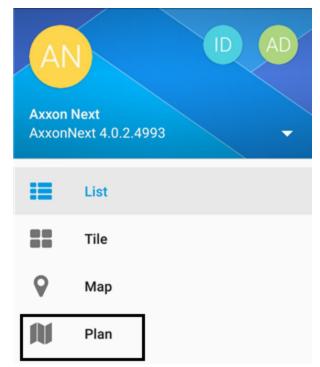

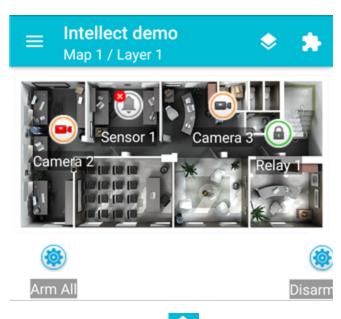

To switch the maps, click the button and select the required one.

### Choose map

- Map 1
- O Map 2

#### **CHOOSE**

If there are several layers on the map, then they are listed by right-left scrolling.

Icons for the following devices can be displayed on the map in the mobile Client: cameras, sensors, and relays. In addition, icons for macros can be displayed. Icons indicate the current status of devices and allow controlling them.

You can adjust the scale of the map in the Android Client. Simply pinch your fingers on the screen (to zoom out) or move them apart in a sweeping motion (to zoom in).

## **Using cameras**

The icon of a camera on the map indicates the current status of the camera:

| Icon      | Status                                   |
|-----------|------------------------------------------|
|           | Camera alarm, recording is not active    |
| <b>••</b> | Camera alarm, recording is active        |
|           | Camera armed, recording is not active    |
|           | Camera armed, recording is active        |
|           | Camera disarmed, recording is not active |
|           | Camera disarmed, recording is active     |

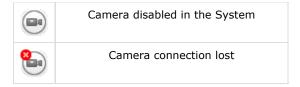

Live video is displayed when clicking the camera icon.

To control a camera on the map, tap its icon – the context menu will appear:

#### **Actions for Camera 2**

Start recording

Stop recording

Disarm

Arm

To perform an action select a command. A description of commands is given in the Intellect Operator's Guide.

## **Using relays**

The icon of a relay on a map displays the current status of the relay.

| Icon     | Status                       |  |
|----------|------------------------------|--|
| <b>a</b> | Relay disabled in the System |  |
|          | Relay connection lost        |  |
| <b>a</b> | Relay off                    |  |
|          | Relay on                     |  |

To control a relay from the map, tap its icon to open its context menu:

## Actions for Relay 1

Disable

Enable

To perform an action select a command. A description of commands is given in the Intellect Operator's Guide.

## **Using sensors**

The icon of a sensor on a map displays the current status of the sensor.

| Icon | Status                              |
|------|-------------------------------------|
|      | Sensor armed + alarm event accepted |
|      | Sensor armed + alarm                |
|      | Sensor armed                        |
|      | Sensor disarmed + alarm             |
|      | Sensor disarmed                     |
|      | Sensor disabled in the System       |
|      | Sensor connection lost              |

To control a sensor from the map, tap its icon to open its context menu:

#### Actions for Sensor 1

Disarm

Arm

### Classify alarm

To perform an action select a command. A description of commands is given in the Intellect Operator's Guide.

## **Using macros**

To execute the macro on the map, click its icon and then - **Execute action**.

#### Actions for Arm All

#### Execute action

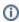

#### Note

Macros can be executed only when there is connection to *Intellect* Server.

## Working with geomaps

For the camera to be displayed on the geomap the camera name is to contain geographical coordinates in [X, Y, Z] format, where

- X latitude;
- Y longitude;
- Z camera rotation angle relative to the vertical axis, optional parameter.

For instance, this camera will be displayed on the map in the point with [53.462076, -2.289342] coordinates.

button and select the **Map** item.

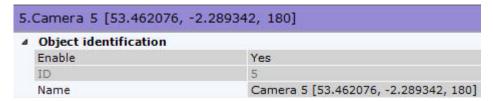

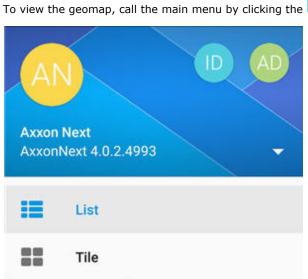

Map

Plan

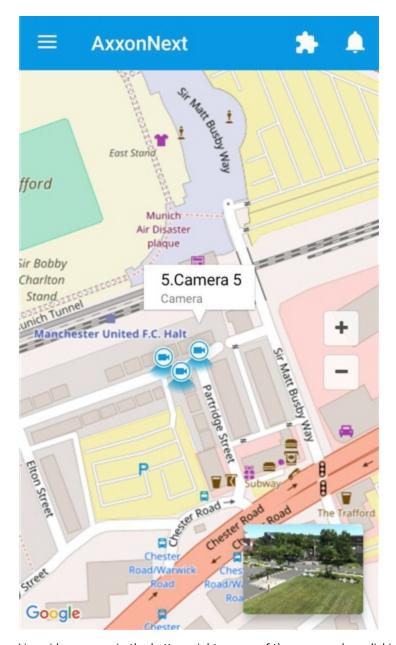

Live video appear in the bottom right corner of the screen when clicking the camera icon on the map (if this option is enabled in settings, see Configuring geomaps).

Video will be played back in a new window when clicking the video or camera name (see Viewing live video in the Android mobile client).

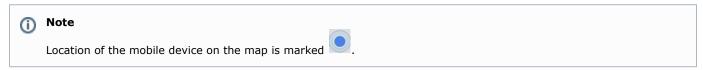

# Running macros in the Android mobile client

To run a macro:

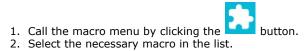

### Macro actions

Start Recording

Stop Recording

Arm All

Disarm All

**Test Push Notification** 

The message about successful macro running is displayed from below.

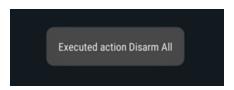

Moreover, the macro can be executed on the map (see Using macros).